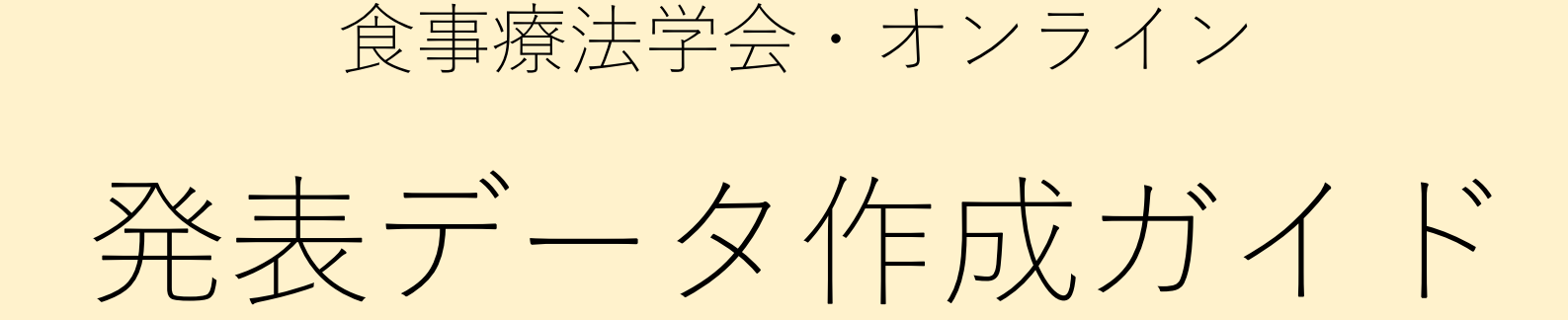

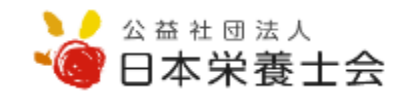

# **採択後の準備**

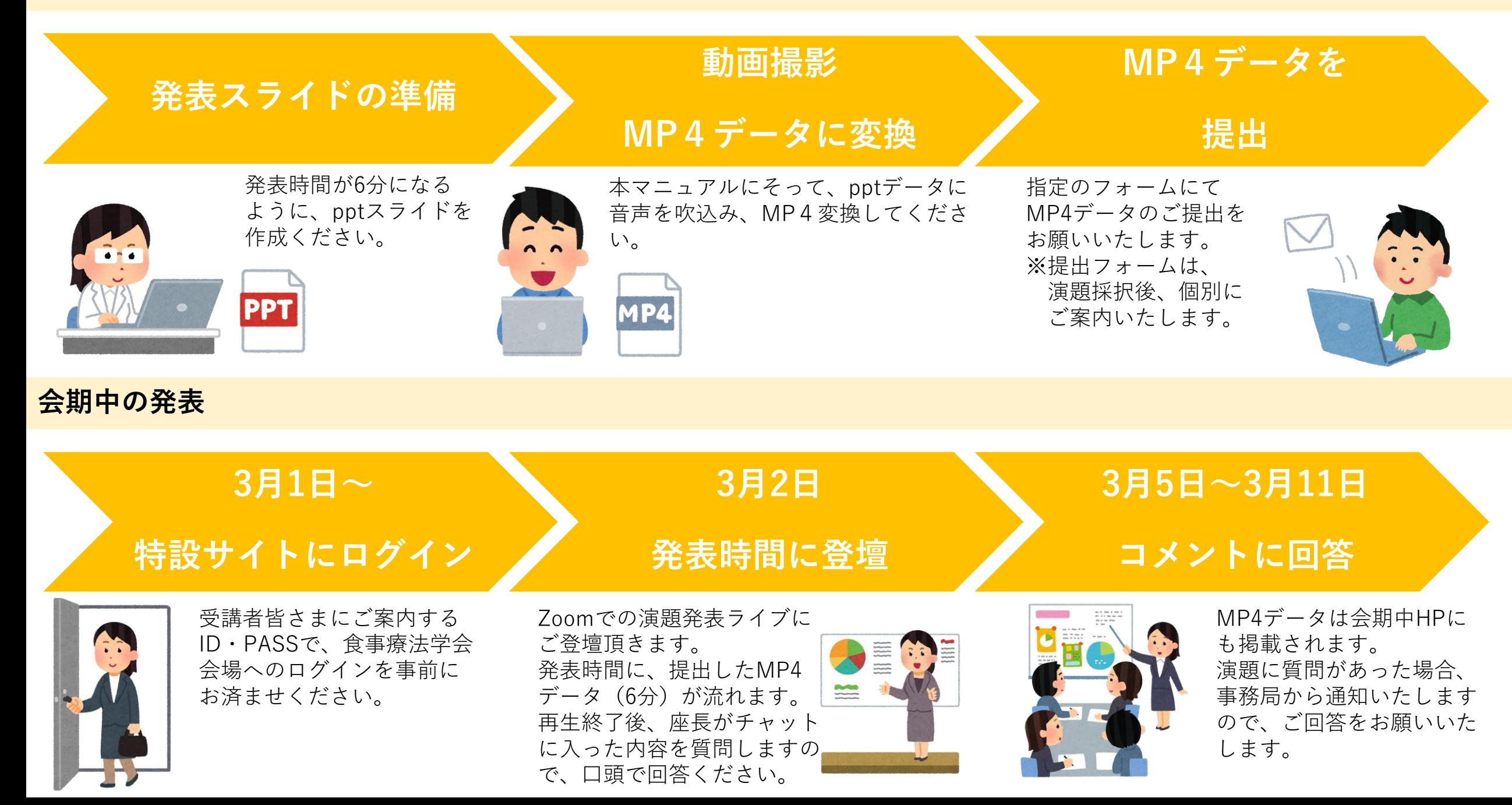

**撮影準備(機材の確認)** 

「スタート」⇒「設定」⇒「システム」⇒「サウンド」と選択のうえ、入力デバイスが登録されていることを 確認します。「マイクのテスト」をクリックして、音声を確認ください。

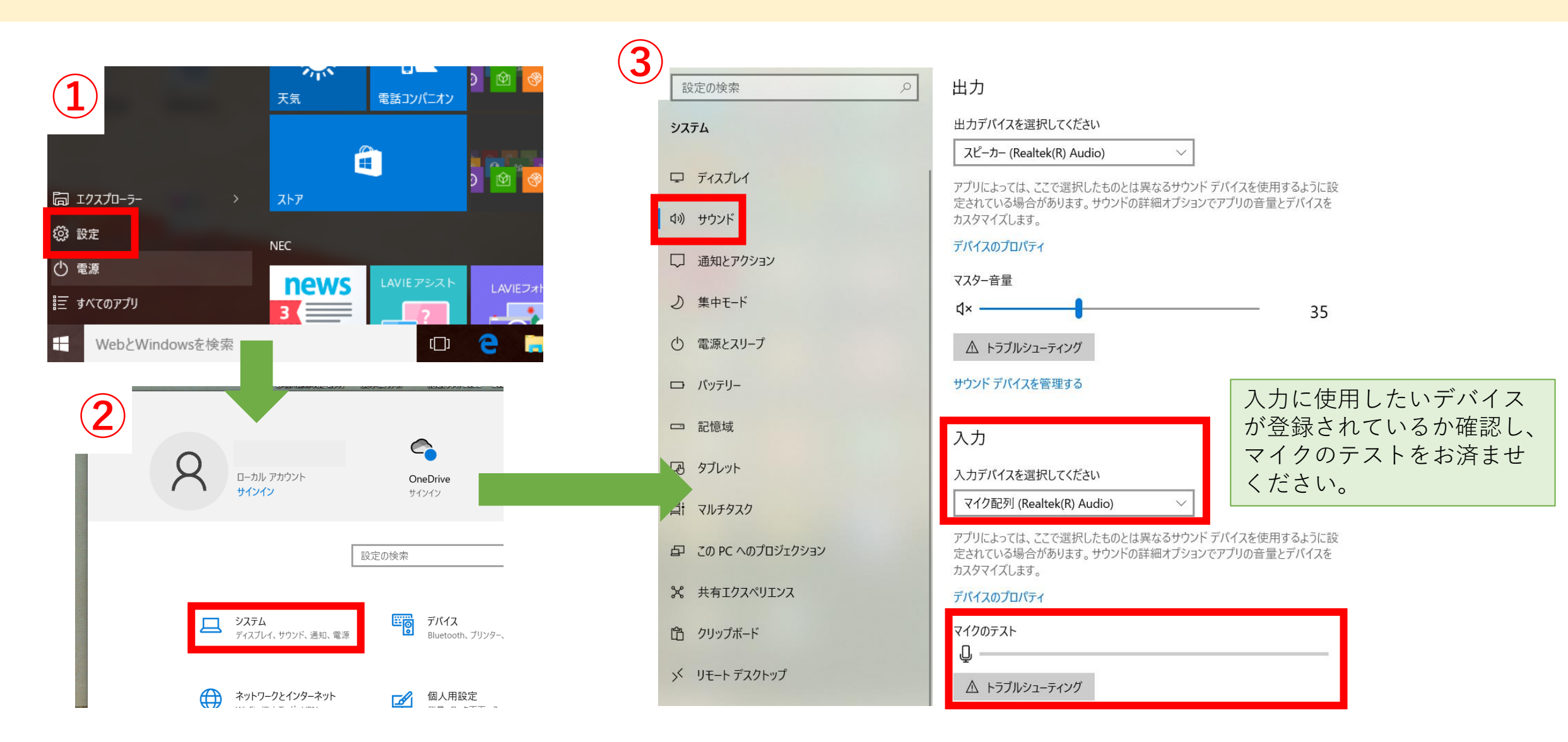

## **パワーポイントの準備**

作成したスライドを開き、画面上部の「記録」⇒「先頭から記録」を クリックします。自動的にプレゼンの発表者ビューに切り替わります。

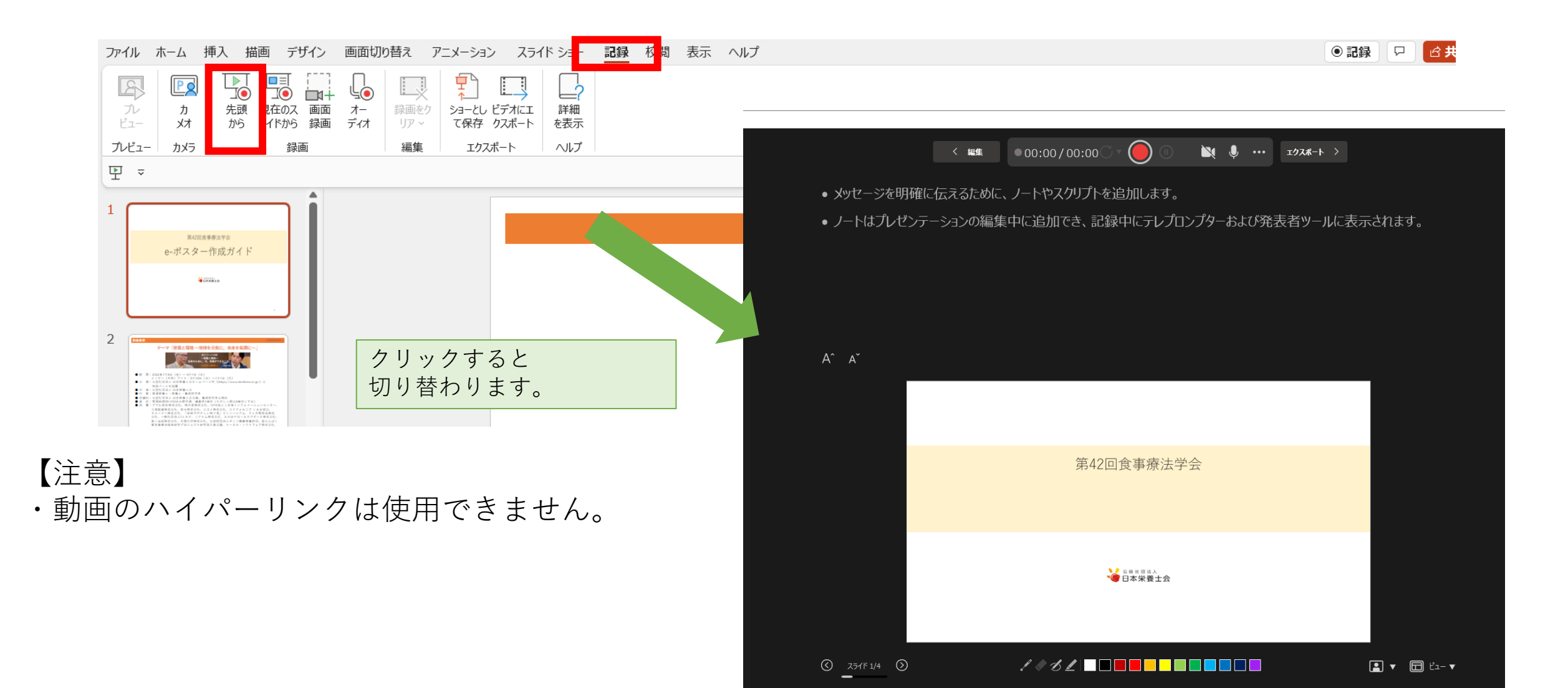

## **録画の準備**

「…」ボタンを押すと現在接続されているマイクが表示されますので、接続デバイスをご確認ください。 準備が出来たら「●」ボタンをクリックして録画を開始します。

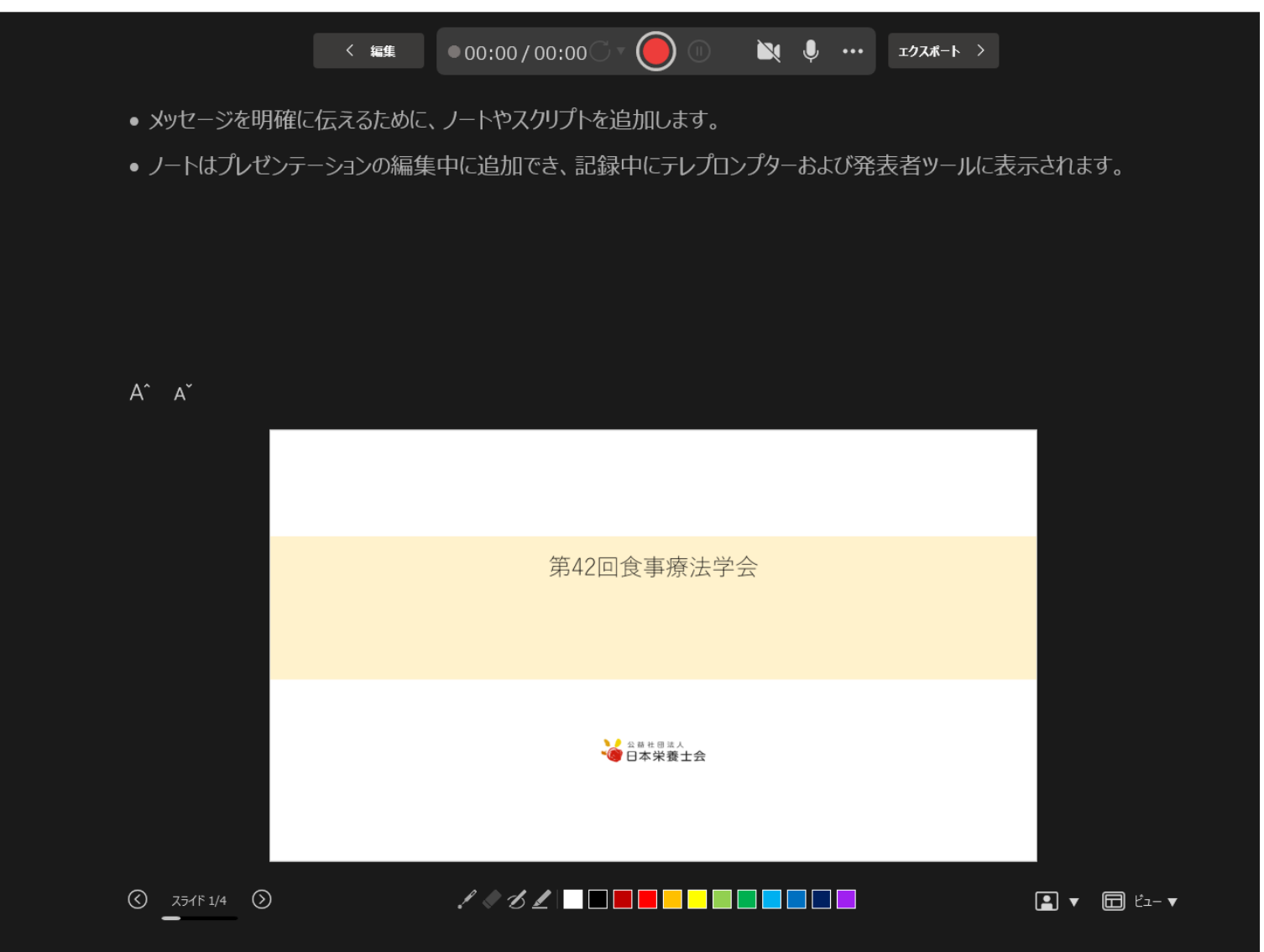

## **録音について**

通常通り演題発表を行ってください。 発表が終了したら「■」ボタンをクリックし、ウィンドウを閉じます。

> $\bigcirc$  $\bullet$  00:12/00:18 〈 編集

• メッセージを明確に伝えるために、ノートやスクリプトを追加します。

● ノートはプレゼンテーションの編集中に追加でき、記録中にテレプロンプターおよび発表者ツールに表示されます。

 $A^{\sim} A^{\sim}$ 

スライド 2/5

#### マイクの確認

「スタート」⇒「設定」⇒「システム」⇒「サウンド」と選択のうえ、入力デバイスが登録されていることを 確認します。「マイクのテスト」をクリックして、音声を確認ください。

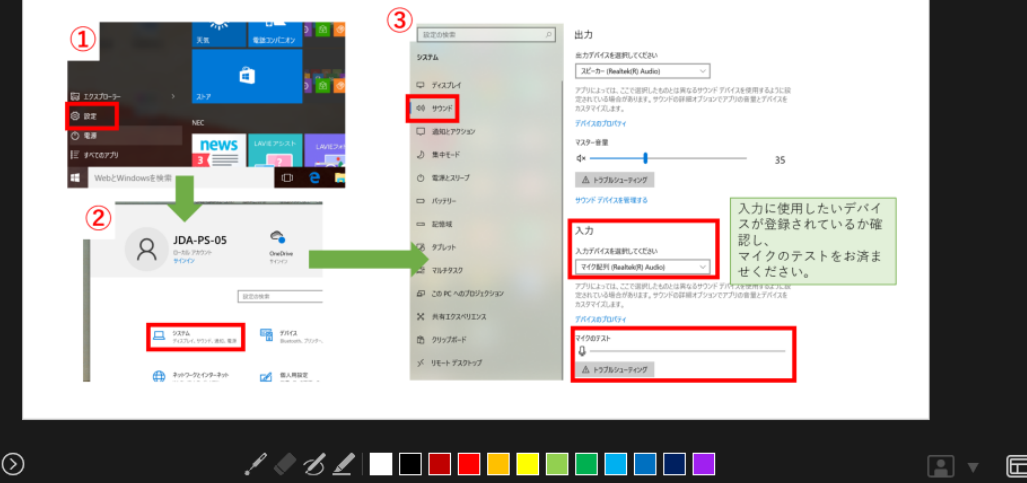

ビュー ▼

【撮影時の注意事項】

- ・**ページの切り替わり時は録音されません。** ページが変わったのを確認しながら吹込みを お願いします。
- ・**次ページに進んだら前のスライドに戻ること は出来ません。**
- ・**マウスカーソルは録画されません**ので、 何かを指し示したい場合はレーザー ポインターモード(Ctrl+L)を ご使用ください。

## **スライドの確認方法**

以下どちらの画面からでも確認が出来ます。 カーソルを合わせて再生ボタンを押すと、録音した音声が流れます。

# **スライドの確認方法**

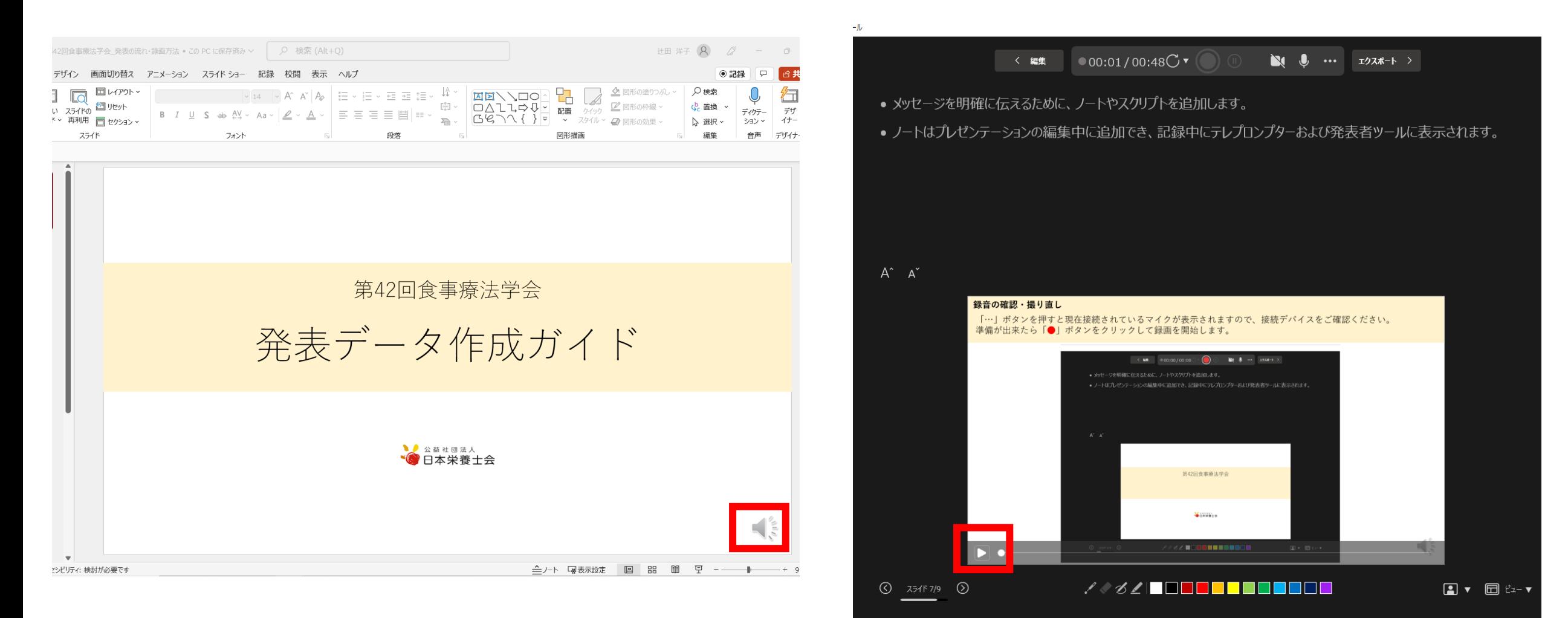

### **録音の確認・撮り直し**

撮り直しをする場合には、録音画面から「C·」のプルダウンを選択 ⇒撮り直すスライドを選択すると、カウントダウンののち、自動的に録画が始まります。

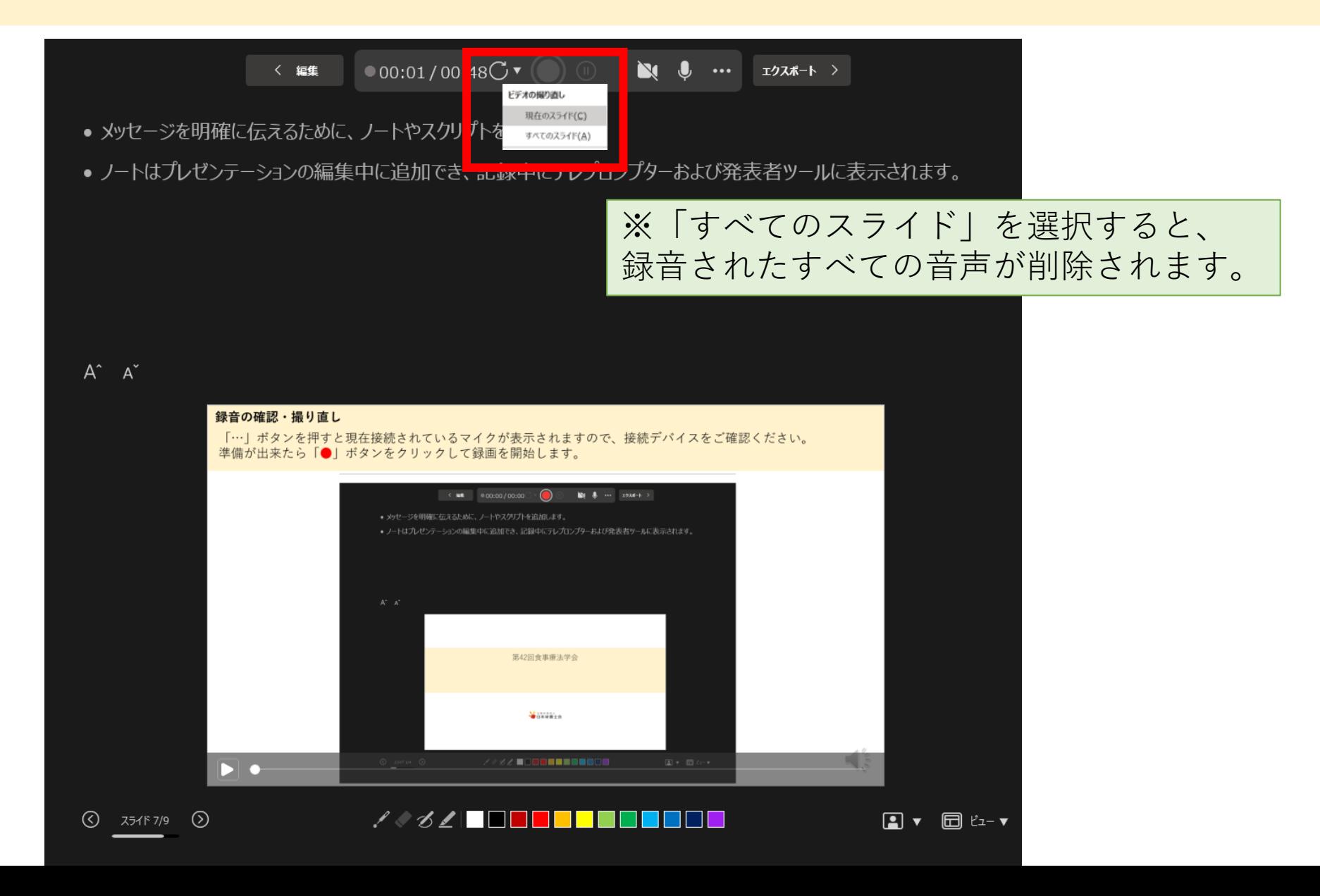

# **動画変換について**

# 「ファイル」⇒「エクスポート」⇒「ビデオの作成」⇒「HD or フルHD」 ⇒「記録されたタイミングとナレーションを使用する」⇒「ビデオの作成」を順にクリックします。

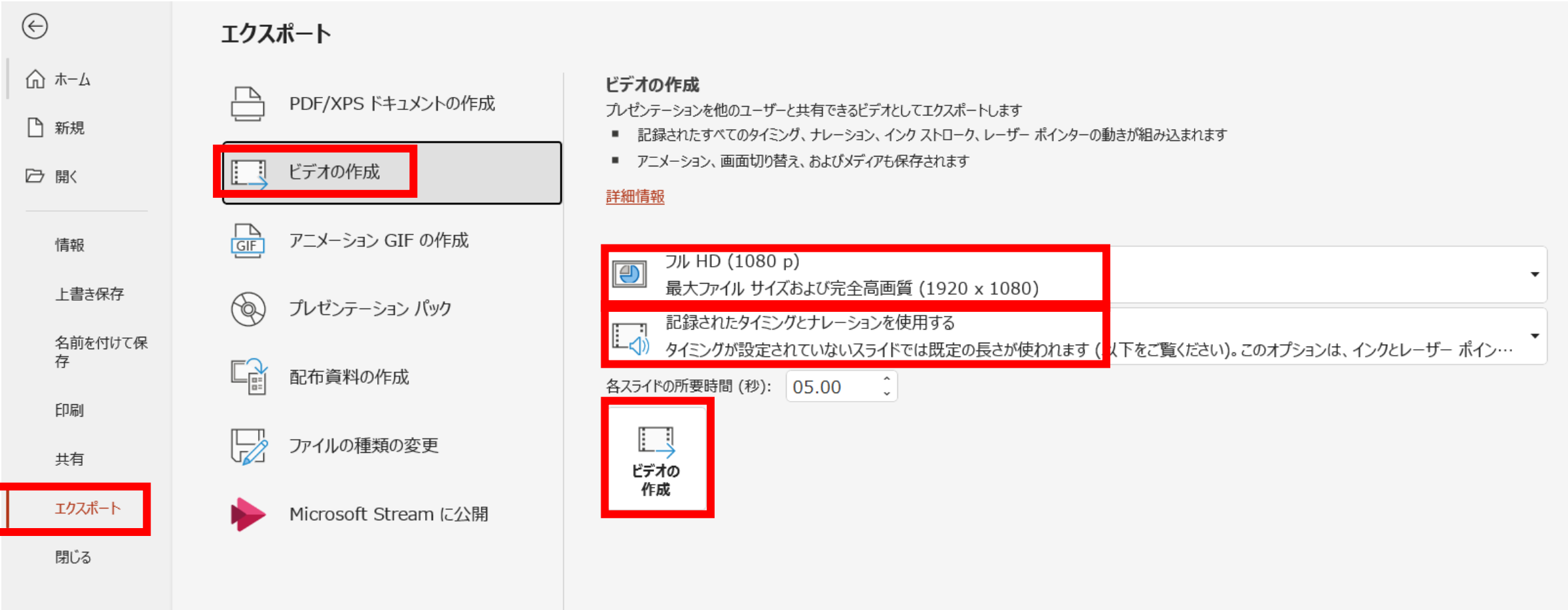

## **動画の保存**

「ビデオの作成」をクリックすると、すぐに「名前を付けて保存」というウィンドウが表示されます。 形式は、拡張子が.mp4になる種類を選択します。「エクスポート」を押すと指定の場所に動画が保存されます。

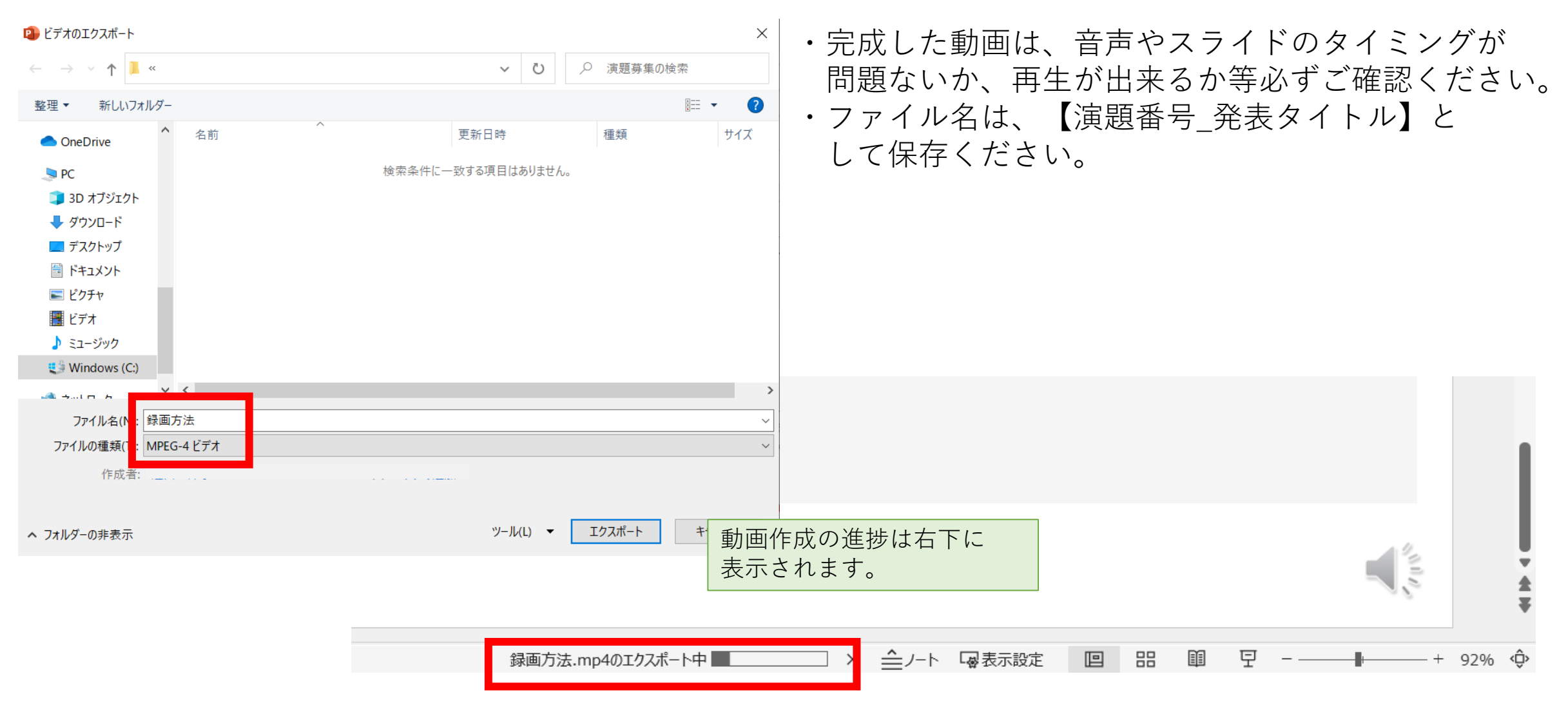